# **NanoFrontier LD**(**UHPLC**)

# フローインジェクション法

# 操作マニュアル

## 横浜国立大学機器分析評価センター

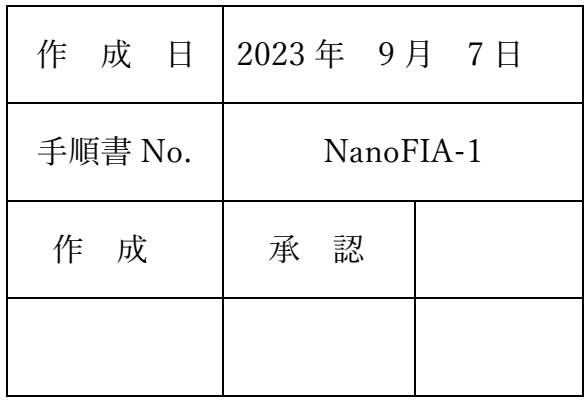

# 目次

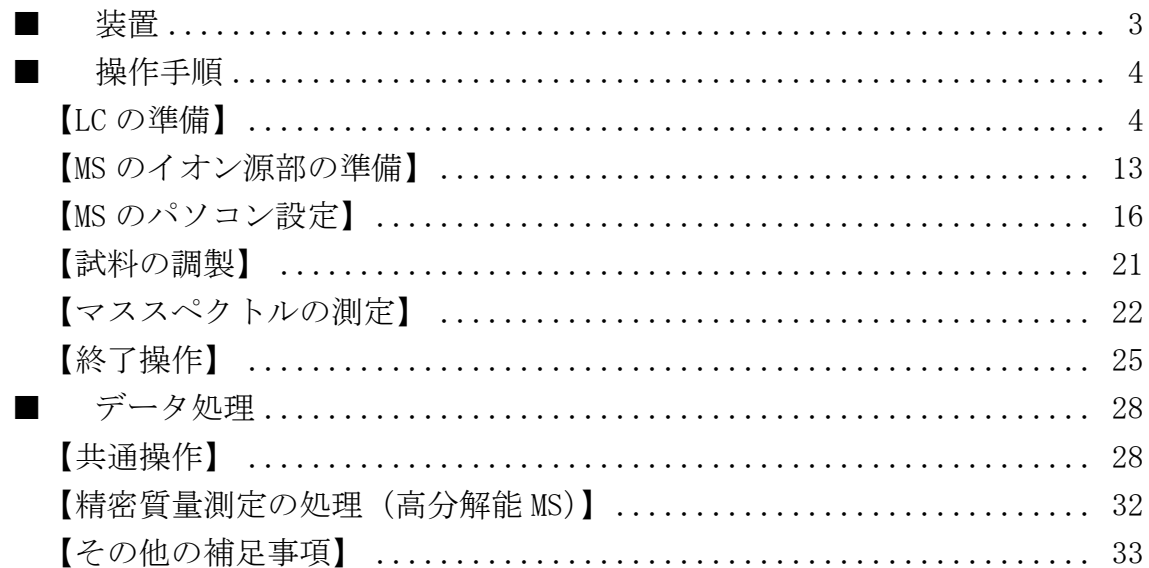

【著作権・免責】 本マニュアルの著作権は、『横浜国立大学 研究推進機構 機器分析評価センター』 に帰属します。 ● 本マニュアルの印刷およびダウンロードにつきましては、当該設備の利用者およ び利用予定者に限り認めます。オンライン上での閲覧についての制限はございま せん。 ● 登録から抹消された利用者は、印刷またはダウンロードしたファイルを破棄して ください。 ● 著作権および免責につきましては、こちらの URL ([https://www.iac.ynu.ac.jp/site\\_policy](https://www.iac.ynu.ac.jp/site_policy))にて詳細が記載されています。

<span id="page-2-0"></span>■ 装置

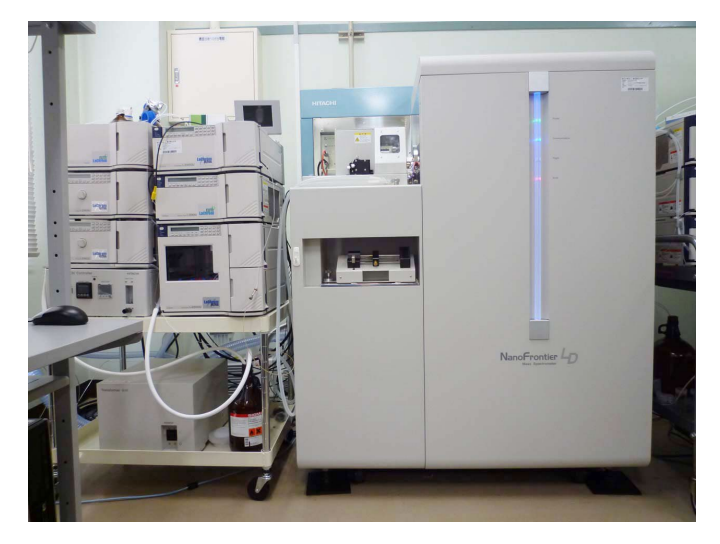

LC: LaChromULTRA

MS: NanoFrontier LD 液体クロマトグラフ質量分析装置 MS のイオン源: セミミクロ ESI/APCI 共用イオン源

LC/MS またはフローインジェクション(オートサンプラーを使用)で測定を行 う場合、通常セミミクロ ESI/APCI 共用イオン源を使用する。

ミクロ ESI イオン源になっている場合には、イオン源の交換方法(別紙)にし たがってセミミクロ ESI/APCI 共用イオン源に交換する。

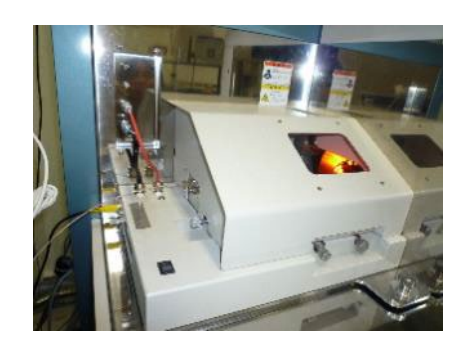

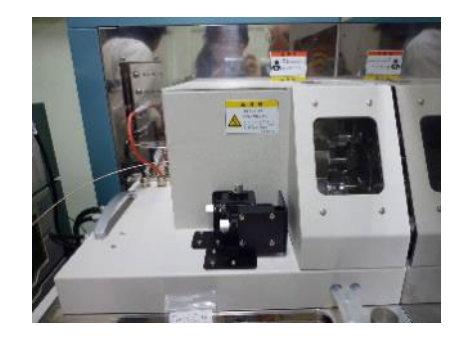

ミクロ ESI イオン源 セミミクロ ESI/APCI 共用イオン源 LC/MS の場合こちらを使用する

### <span id="page-3-0"></span>■ 操作手順

## <span id="page-3-1"></span>【**LC** の準備】

1. 使用する溶媒の確認を行う。ミリ Q 水は長期間(数日程度)使用していな い場合は交換する(208 号室に超純水製造装置がある)。新しく入れ替えた場 合や、長期間使用していない場合は、超音波洗浄機に 15 分程度かけて脱気 を行う。

## 注意! 溶媒は **HPLC** 用または **LCMS** 用を用いる。また、水はミリ **Q** 水を 用いる(センターの **208** 号室に装置がある)。

2. LC の主電源、ポンプ A、ポンプ B、UV 検出器、カラムオーブン、オート サンプラー全ての電源を入れる。主電源を最初にすれば、後の順番は問わ ない。

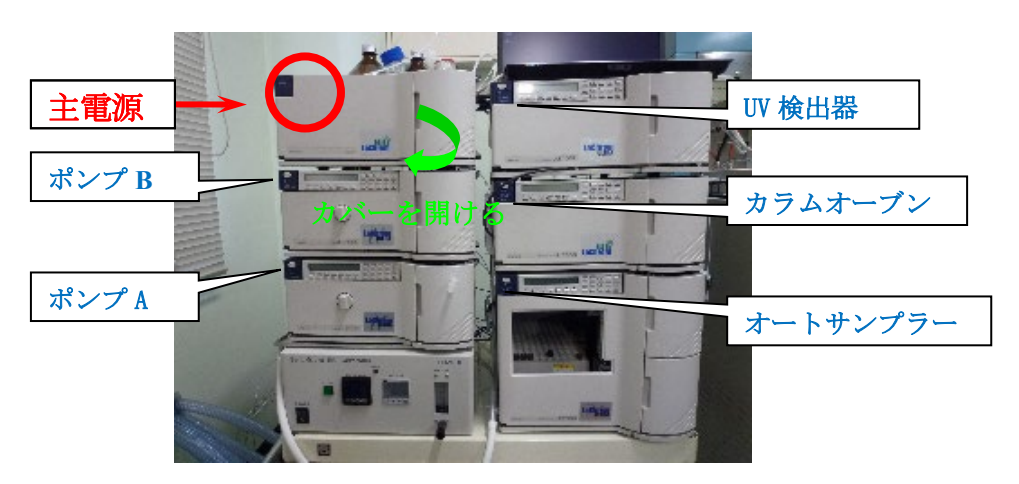

3. LC 用のノートパソコンを起動し、ユーザーLaChromU でログインする。

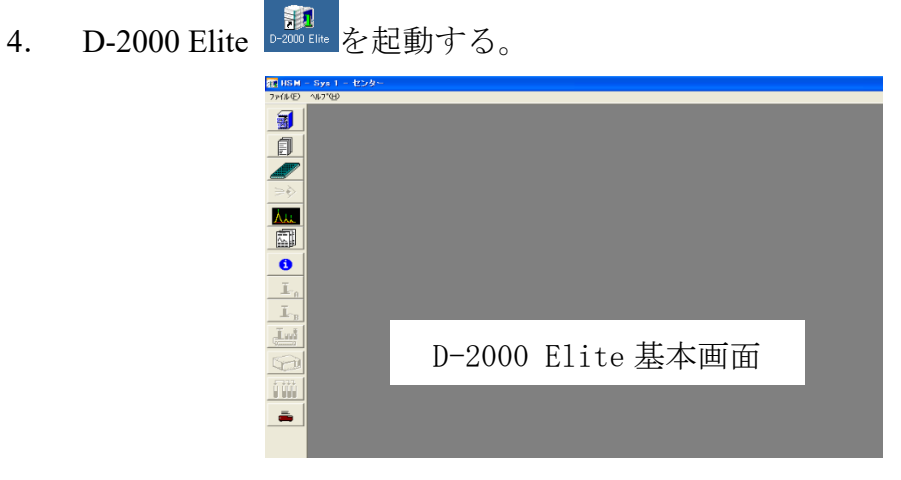

5. HPLC システムの状態のアイコン 1 をクリックしてモジュール状態の画 面を開く。続いて左下の イニシャライズ をクリックする。電源をつけた 各ユニットと LC のパソコンが通信し、以下のように表示されるのを確認 したら OK をクリックする。

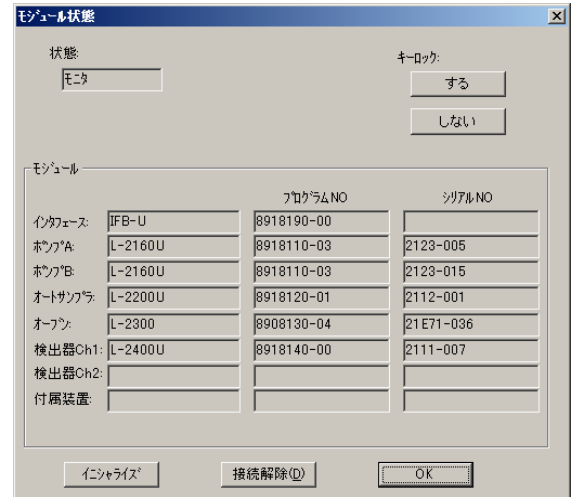

- 6. 移動相に用いる溶媒の準備をする。チューブ A、B はシステムで表示され るポンプ A、B に対応しているので、間違えないように選んだ溶媒の中に チューブの先端を入れる。通常は、A が水、B が有機溶媒となっている。 洗浄液用のチューブ(細いチューブ)は、試料が溶解する適当な洗浄液に 入れるが、通常は B 液につながっている。A,B 溶液で対応できなければ、 別途洗浄液を用意して使用する。
	- ※ キャップは GL45 規格となっているが、径が合わない場合は径違いを取り 付ける。試薬瓶用とガロン瓶用が用意されている。ただし、ガロン瓶は溶 媒ラックに入らないので使用しないこと。
	- ※ HPLC で使っているベントフィルター付きキャップは、チューブフィッテ ィングの赤がチューブ AB 用、紫が洗浄用、白が穴をふさぐための栓、と なっている。

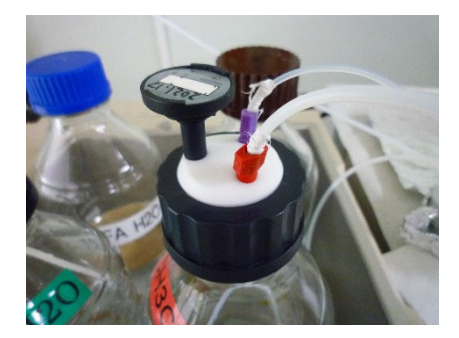

- 7. オートサンプラーの wash ボタンを押して、シリンジの溶媒置換を行う (wash 1 回では溶媒は全て入替らないので、数回押す)。気泡が入っていた 場合は、wash を繰り返して抜く。
- 8. 検出器の出口から接続しているチューブ (茶色の PEEK 製のチューブ)が 廃液瓶に接続していることを確認する。
	- ※ NanoFrontier のコンパネ上で、Instrument Status を On にしていない状態で イオン源に送液すると、溶媒がセミミクロ ESI/APCI 本体のイオン化部に たまって、装置を汚損させることがあるので、必ず確認する。
- 9. パージ作業 **(**数日間装置を使っていない場合に行う**)**
	- 9-i 装置のポンプ A、B のそれぞれのドレインバルブを1周程度回転させ て開く(反時計方向)。

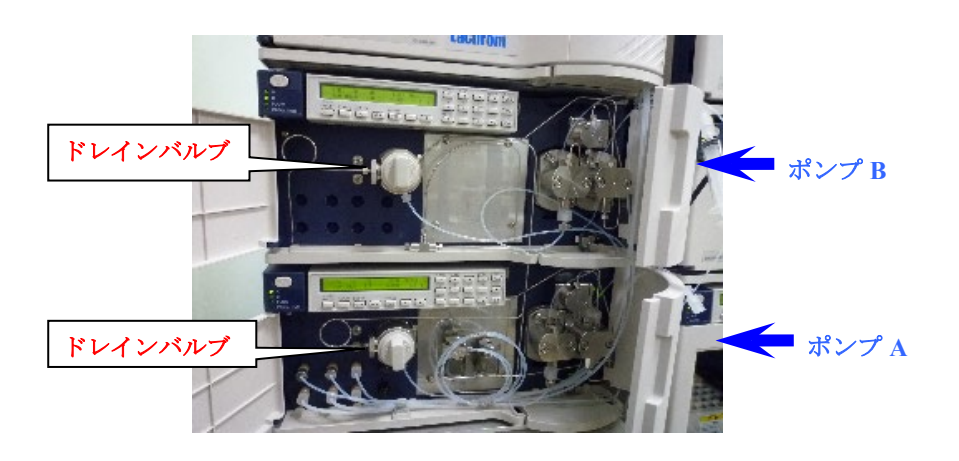

9-ii モジュール詳細情報のアイコン <u>まい</u>をクリックして、ポンプのタブの パージ を開く。

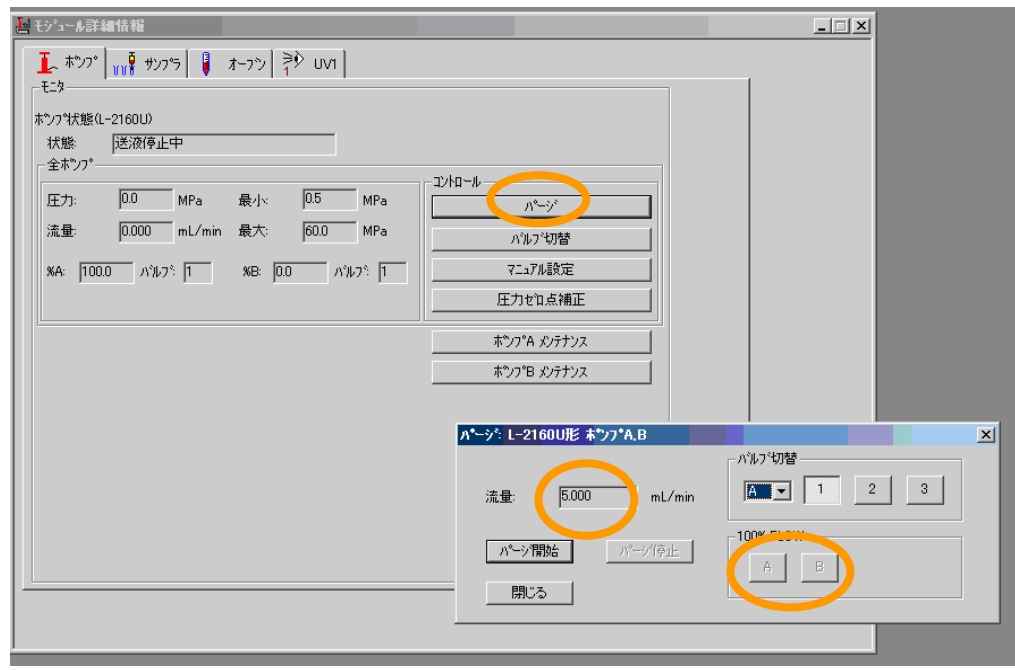

- 9-iii パージ開始 をクリックすると確認メッセージが出るので、バルブ を開けたことを確認したら OK とする。このとき、現在設定されてい る%A-%B 比でパージが開始する。もし、ポンプ A から順にパージす るなら、100% FLOW の A をクリックすると A だけ流れるようにな る。A のチューブ配管の気泡が無くなるまで、概ね 1~2 分程度パー ジする。続いて B を押して、A と同様にポンプ B のパージを行う。
- 9-iv パージが終わったら、パージ停止 をクリックする (バルブを戻すよう にメッセージが表示される)。ポンプの FLOW が 0 になったら、ポン プ A、B 両方のドレインバルブを閉める。バルブを閉める作業が早す ぎると、ポンプ圧が高まってエラー停止することがある。
- 9-v 閉じるで終了する。
- 10. カラム交換は LC/MS 編を参照。通常はカラムではなく、細いキャピラリー チューブが繋がっているので、念のためカラムオーブンの中を確認してお くとよい。
- 11. **LC** のメソッドの設定
- 11-i アプリケーション変更アイコン 3 をクリックして、利用者 (研究室) を選択する。
- 11-ii 分析ファイル設定アイコン をクリックして、ファイルオープンの 画面を開く。分析に適したファイルを選択しOK をクリックする。

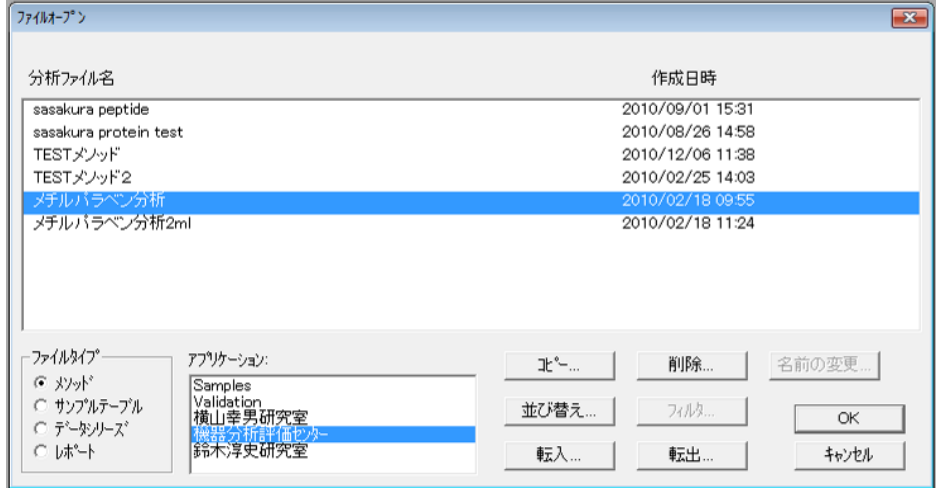

- 補足 分析ファイルを新規に作成し、パラメータ設定を行う場合は以下のとおりにする。
	- 1. "ファイル"メニュー中の"新規作成"をクリックする。
	- 2. "新規"ダイアログの"分析ファイル"を指定し、 OK ボタンをクリックする。 分析ファイル情報を表示するウィンドウが表示される。
	- 3. 分析装置の構成のアイコン エリ とクリックし、分析装置の構成を以下のように設 定する。インタフェースは「IFB‐U」、グラジェントタイプは「高圧」に設定する。

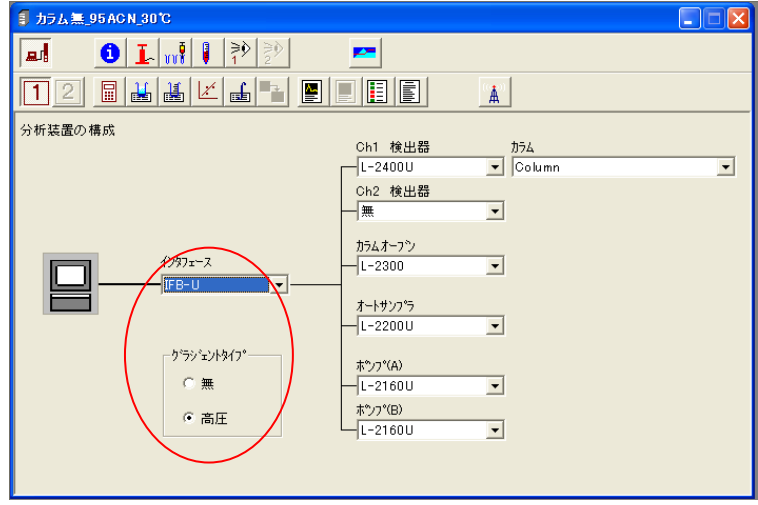

11-iii [変更なしなら操作不要] 選択した分析ファイルの画面でポンプパ

ラメータのアイコン トクタリックして、ポンプの送液条件を設定で きる。圧力リミッタの上限と下限に、カラムの仕様に合った値を入力 する。下段の表にグラジエント条件を設定する。流量は 0.200 mL/min が標準である。入力した列を訂正、削除する場合は、左ドラッグで選 択し、D-2000Elite の編集タブで操作する。

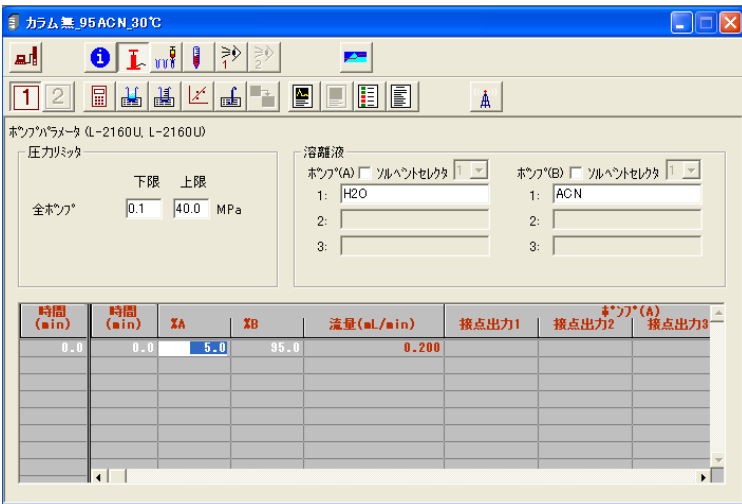

- 注意! セルの耐圧がかなり低いので、カラムや抵抗管を接続していないと 破損する可能性がある。この場合は、圧力リミッタも低い値(数 **MPa**) に設定すること。
- 11-iv [変更なしなら操作不要] オートサンプラアイコン uv をクリック して、オートサンプラーの動作条件を設定できる。試料が難溶性を示

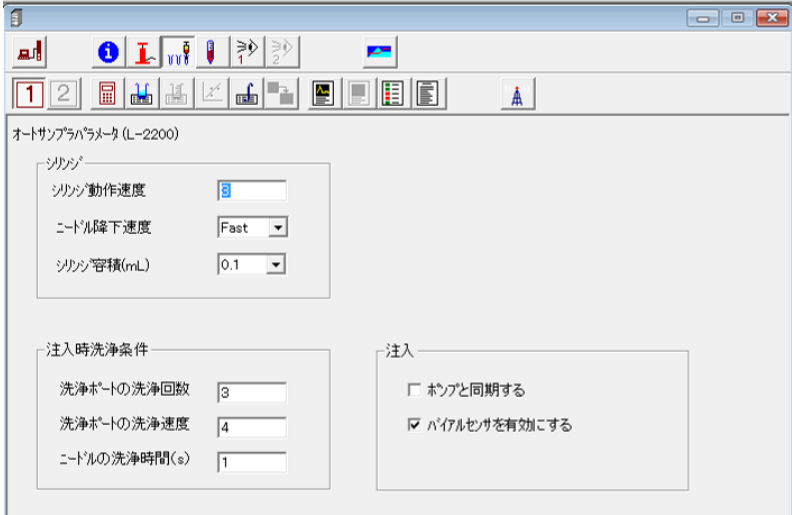

す、ひどく汚れている、などの場合には、洗浄回数を標準の 3 回より 多く設定する。ニードル降下速度は、(1)ふたをしない、(2)アルミでふ たをする、または(3)切れ込みのある専用セプタムを用いる場合は FAST、それ以外の標準セプタムを使用する場合は SLOW を選択する。

- 11-v [変更なしなら不要] カラムオーブンパラメータのアイコン ▶ ☆ クリックして、設定温度を入力できる。またカラムの最高使用温度を 入力する。
- 11-vi 「変更なしなら不要] Ch1-検出器パラメータのアイコン <sup>ミシ</sup> をクリ ックして、パラメータを設定できる。波長タイムテーブルに、200 nm ~ 600 nm の範囲で、測定する試料に応じた吸収波長を入力する。デ ータの収集時間、検出器パラメータは必要に応じて設定する。

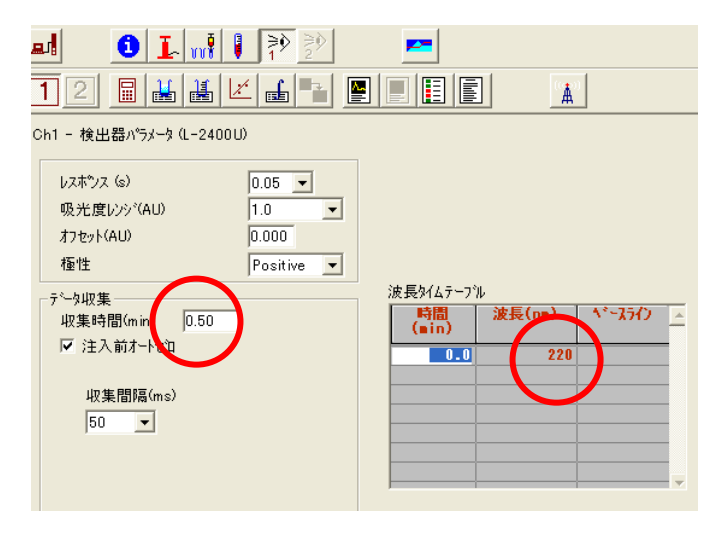

レスポンス(s): 0.05 が通常。小さいほどクロマトグラムの分解能が良くなり、大き いほどノイズが低減される(相互関係)。

収集時間(min): 1 回の測定で検出器を作動させる時間。通常は測定時間と同じ時間を 入れるが、データの収集をせずにカラム安定化時間を入れる場合などは短くする。

収集間隔(ms): 50 が通常。収集間隔が長いほど信号強度が大きくなるが、クロマトグ ラム分解能が悪くなる。定量分析する場合は、検出器の最大レンジにも注意。

11-vii [メソッドの変更をしていないなら不要] 以上の設定を終えたら、 ファイルメニューから、「メソッド名変更し保存」を選び、名前を付 けて保存する(上書きでよい場合は上書き保存)。

#### 12. **LC** のテーブルの設定

12-i 測定試料が既に用意されているのであれば、サンプルラックにセット する(サンプルは他の作業の待ち時間の間に作ってもよい)。サンプ ルラックには 20 行 10 列の合計 200 個の溝があり、一番奥左端が 1 番、 一番手前右端が 200 番である。

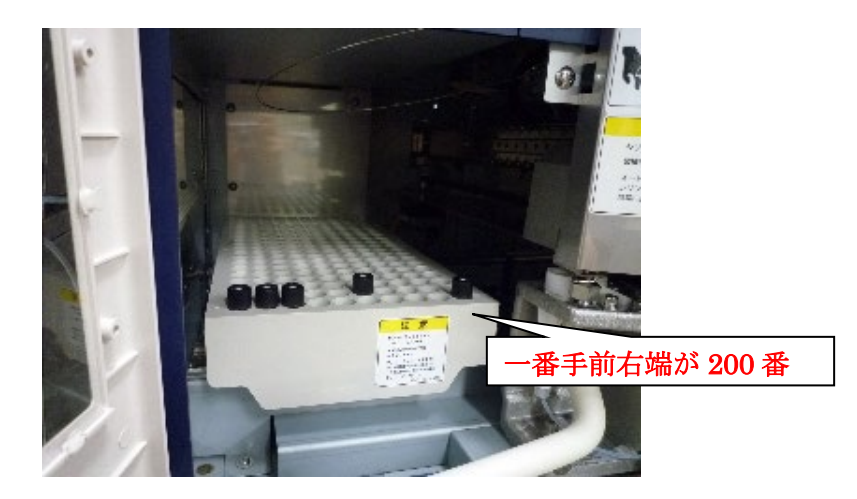

- 12-ii サンプルテーブル設定のアイコン / をクリックして、適当なサンプ ルテーブル名を選択する。
- 12-iii 「分析ファイル名」の欄が、先程保存したメソッドファイル名と同じ であることを確認する。このことから、テーブル名はメソッド名に基 づいて名前を付けた方が管理しやすい。測定試料をセットしたサンプ ルラックの番号と同じ番号を、バイアル番号に入力する。注入量等を 適宜入力する。MS 測定の場合はノイズテストを行う必要がないので、 許容ノイズ (Ch1) と許容ドリフト (Ch1) の値は、それぞれ最大値で ある 8,000、30,000 にしておく。
- 12-iv [テーブルを変更していないなら不要] 以上の設定を終えたら、フ ァイルメニューから「テーブル名変更し保存」を選び、名前を付けて 保存する(上書きでよい場合は上書き保存)。

#### 13. データ収集

データ収集モニタのアイコン <sup>>></sup> をクリックして、データ収集用のサンプル テーブルの中から、先程保存したサンプルテーブル名を選択し、OK をク リックする。右フレームにあるシステムの状態が'モニタ'になっているか どうか確認する。'ポンプのレディ状態待ちです。'になっていたら、エポ ンプアイコンを ON にし、ベースラインが安定するまで待つ。待っている 間に、次の【MS のパソコンの設定】を行う。

ノイズテストを行う場合には、ノイズテスト をクリックすると自動で開 始される。

## <span id="page-12-0"></span>【**MS** のイオン源部の準備】

1.セミミクロ ESI/APCI 共用イオン源のカバーを 真上に引き上げながら取り外し、AUX ガスヒー ター背面にあるイオン化切替えコネクターが ESI モードに接続されていることを確認する。

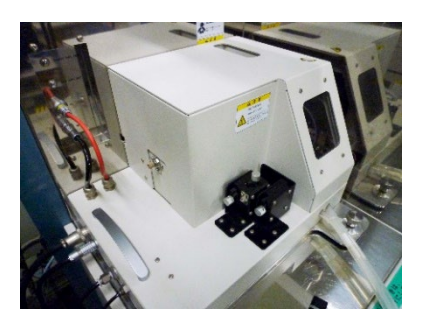

モードを切り替えるときは、コネクターを入れ替える。カバーはネジ回しに なっているので、まずカバーを外してからゆっくりコードを引き抜く。取り 付けるときは、コネクターを差し込んだ後、カバーを閉める。

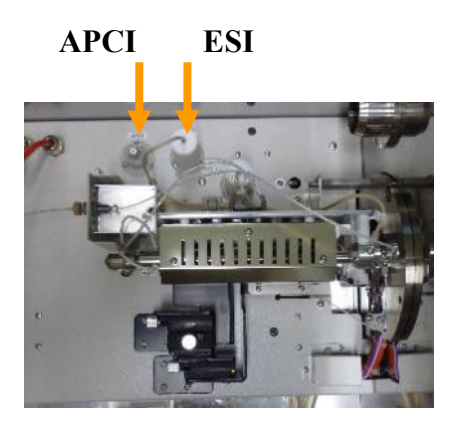

(セミミクロ ESI/APCI を上から見たところ)

2. 【**APCI** モードで測定を行う場合】は、つまみを回して針電極を挿入する。

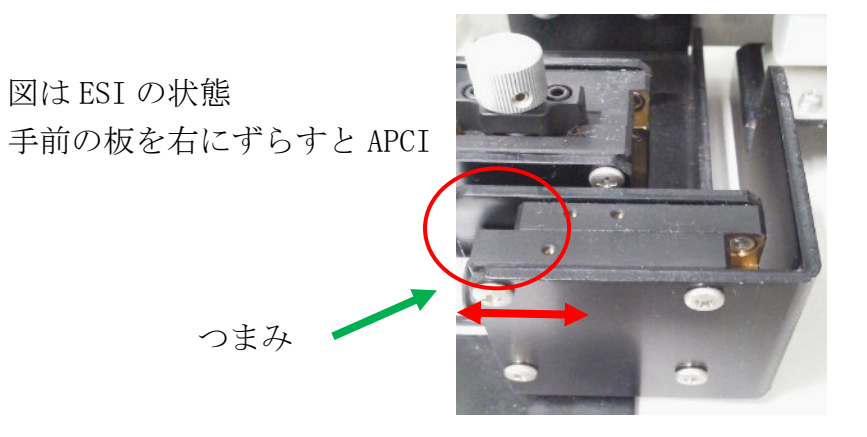

操作盤はイオン源の前方部についている。上図のずれている赤丸の部分を ぴったり合うように調整する。ESI で行う場合には必要ない。

- 3. イオン源を止めている右手前にあるストッパーを緩めた後、取手を持って イオン源を左側にスライドさせる。下図の AP1 のキャップをピンセットで はずす。キャップは減圧により貼り付いている状態になっている。
	- ※ AP1 はコーン型に出っ張っていて、そこにキャップを強く当てると破 損を招くので注意して外す。

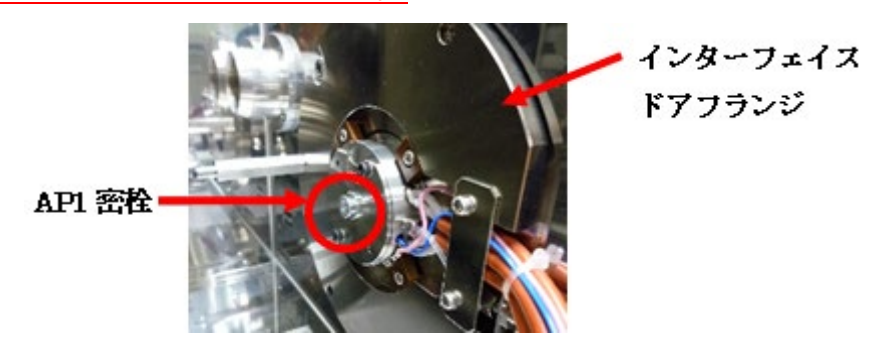

- 4. イオン源を右側へスライドさせ、壁にぴったりと密着させる。このとき IS ケーブルと HV ケーブルをイオン源と壁の間に挟まないように注意しなが ら動かす。イオン源はやや重いので、力を入れすぎて壁にイオン源を勢い よくぶつけないよう注意する。
- 5. セミミクロ ESI/APCI 共用イオン源のカバーを取り付ける。
- 6.N2 ガスジェネレーターのブレーカースイ ッチの電源を入れる。このとき、圧力が 0.7 MPa になっているか確認する。背面の三方 コックが NanoFrontier 側になっていること を確認する(9/29 現在は未設置)。

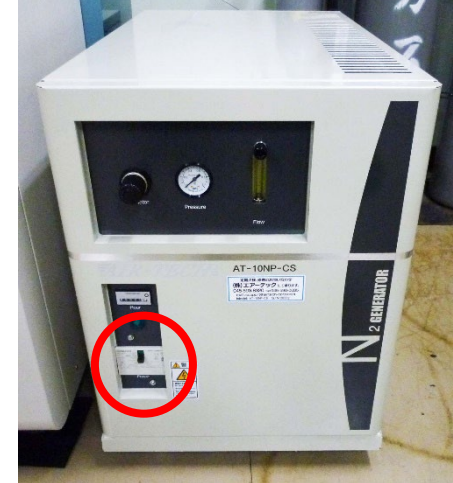

7.ヘリウムボンベの弁を、それぞれボンベ の元栓(1)→出口バルブ(2)の順に 開ける。二次圧調整バルブは触らないこ と

> バルブ①②は、どちらも上から見て反 時計回りが OPEN 二次圧は 0.35 MPa の値になっている のを確認する。調整作業は圧抜き操作 が必要なので担当者に依頼すること。

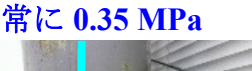

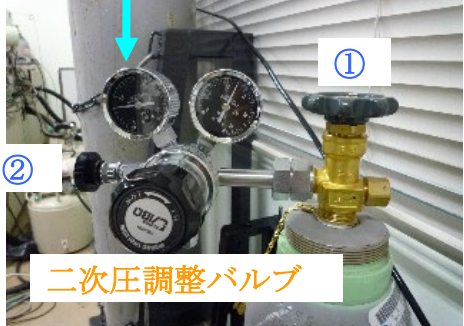

ヘリウムボンベ

- 8.HPLC を設置しているラックの下にあるトランスのブレーカーを入れた後、 Semi-Micro ESI Controller ユニットの主電源を入れる。
	- このとき、NanoFrontier 本体のエラーランプが点いていないと、エラーが 発生して LC が止まる仕様になっている。
	- 温度設定およびガス圧は、重要なパラメータなので必ず確認して記録し ておくこと(測定データには記録されない)。
	- ヒーター電源に緑ランプが点いていることを確認する。

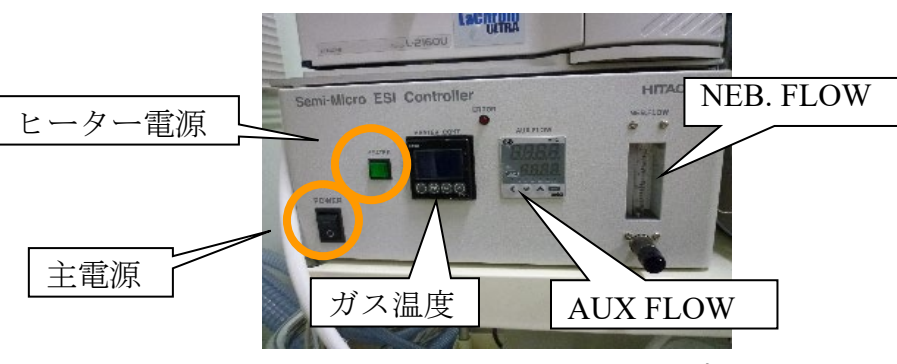

Semi-Micro ESI Controller ユニット

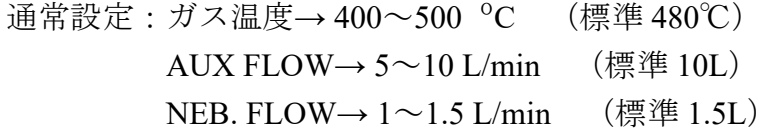

## <span id="page-15-0"></span>【**MS** のパソコン設定】

- 1. MS のパソコン (hp 製デスクトップパソコン) を起動する。ユーザー名 NanoFrontier をクリックする。
- 2. 通常の測定(フローインジェクション)では Control Panel のアイコンをダ ブルクリックして、NanoFrontier LD の画面を立ち上げる。LC/MS (カラム 有りで行う測定) を行うときは、LCMS 用マニュアルを見ること。

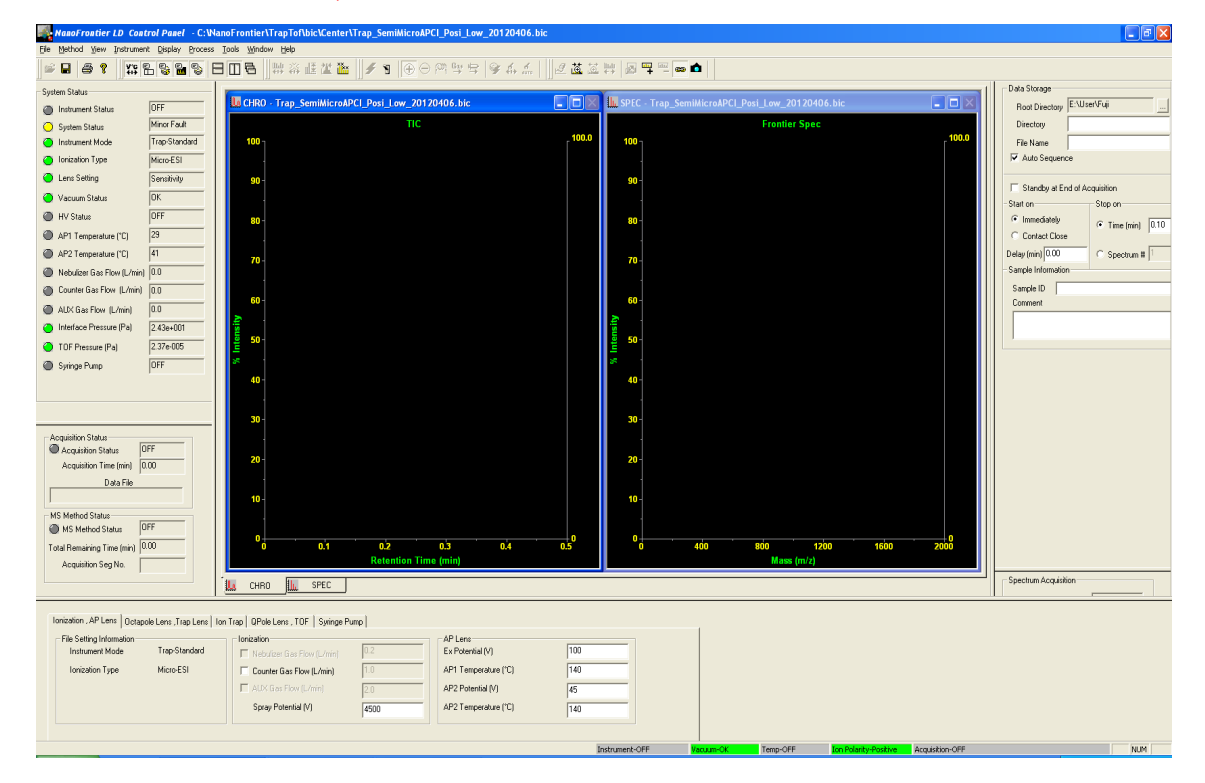

NanoFrontier LD Control Panel 基本画面

この時、ツールバーの Instrumental Setting**1**、System Setting**2**、Acquisition Status**3**、Spectrum Acquisition**4**、Data Storage**5** が閉じていたら全て開く。

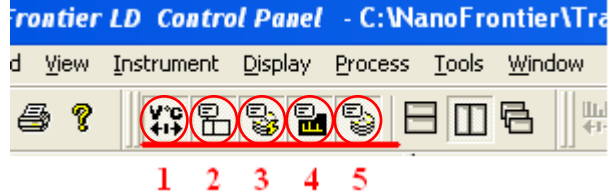

3. System Status が Minor Fault (黄色) になっていたら、コントロールパネルの ツールバーで Instrument → Instrument-Standby にする。もしくは、ツー ルバーのボタン<mark>3</mark>をクリックする。左フレームの System Status が Mainer fault から OK に変わることを確認する。

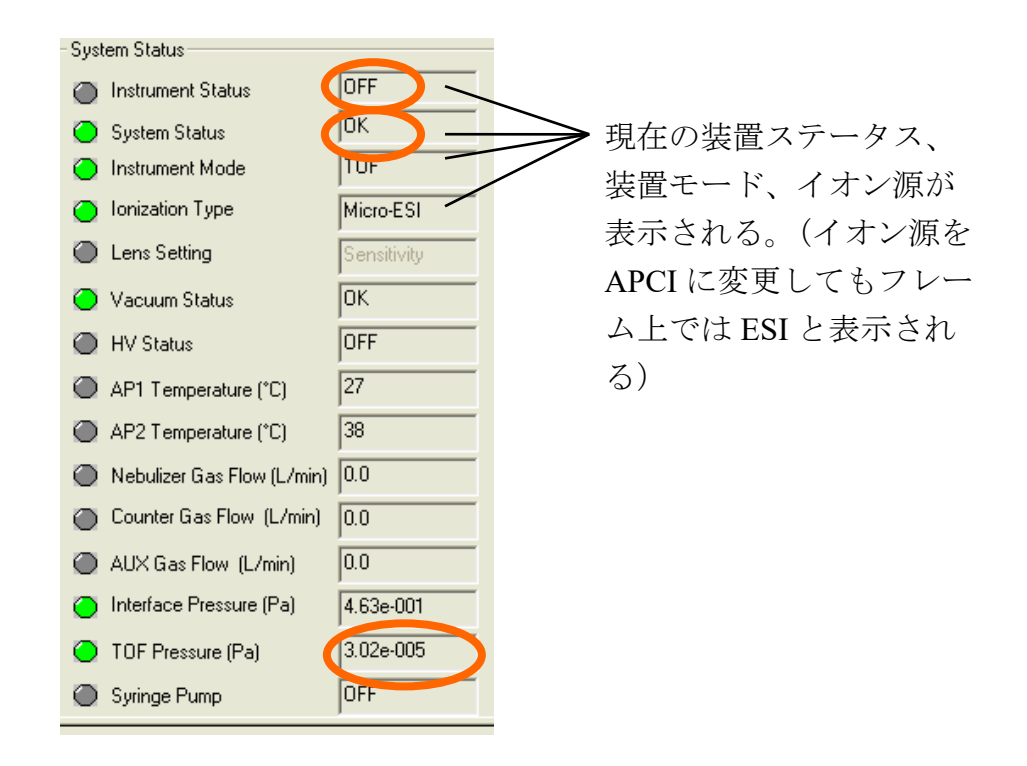

4. TOF Pressure (Pa) が 10-4 Pa 以下であることを確認し、使用簿に圧力を記載 する。

※ 例えば 3.02e-005 と表示されていたら 3.02×10-5 Pa をあらわす。

- 5. 以下の 6.7. の操作を行う必要があるときは、一旦、 Instrument | → Instrument-OFF にして、測定パラメータの設定を行う(設定後は戻す)。
- 6. 測定したい試料に応じて Posi モード(正イオン) か Nega モード(負イオン) かを選択し、対応するボタンをクリックする。
- 7. Instrument | → System Settings を指定して、Instrument タブの設定を通 常 TOF にする。Trap モード (MS/MS 測定)で行う場合は、管理者に相談 すること。
- 8. ファイルメニューの Open Instrument Settings を開き、bic フォルダ (C:\ NanoFrontier╲TrapTof╲bic)から測定に適したファイルを選択する。

ファイル名は、質量分離法(Tof または Trap)\_イオン源(LS/MS の場合 semiMicroESI または APCI) イオン化モード (Posi または Nega) 電圧設 定 日付の順に付いている。(例:TOF\_ semiMicroESI\_ Posi\_700V\_120406 等) 適したものがなかったらデスクトップの hitachi フォルダに標準ファイル があるので、日付が新しい所から適したファイルを選び、名前を変えて bic フォルダに保存し使用する。(hitachi 内のファイルは上書き不可!!)

9. 必要に応じて、以下のパラメータの説明を参照して Instrument Setting (下 段) パラメータの設定を行う。

Tonization , AP Lens | Octapole Lens , Trap Lens | Ton Trap | QPole Lens , TOF | Syringe Pump |  $F =$ File Setting Information  $\Box$   $\Box$  lonization

- ・Ionization , AP Lens タグを開き、Saplay Potential (イオン化電圧), Ex Potential (励起電圧)を変更する。
- ・Trap モードの場合は、Ion Trap タグでキャリブレーションするサンプルの 質量数に合わせて、Accumulation Mass の範囲を変更する。
- ・QPole Lens. TOF タグを開いて QPole RF Voltage を変更する。目安は、サン プルの *m/z* 1000 以上で 1000 [v]程度。
- ・Syringe Pump タグを開き、Detector Potential を変更する。
- ※ 標準プリセットとしていくつかの電圧設定を用意しているが、*m/z* 200 以 下を見る場合は 200V を推奨する。逆に、*m/z* 1000 以上を見る場合は 1000V 程度の設定にする。
- ※ 実際にはこれらのパラメータ調整は、測定の結果を見てから行うものが 多い。特に、イオン化電圧と励起電圧の調整は、ピーク強度やフラグメ ントの生成具合などを見て調整するのが普通である。
- 10. 右フレームの Data Storage の部分は、まず Root Directory に E:\User\ (ユー ザー名)を選択する。

普段は、前回使用したフォルダが選択される。Directory と File Name は必 要に応じて任意に入力する。Directory に測定年月日、File Name にはサン プル名を入れておくのがわかりやすい。なお、同じ名前で測定を行った場 合、データの名前の後に自動で No が振られる。

- 11. Start on の Immediately にチェックが入っていることを確認する。また、デ ータ収集時間の Stop on Time (min) は、ピークの検出時間に応じて設定す る。手動で測定する場合、長めに 3 分位取っておく。実際には測定後に自 分で停止することになる。
- 12. Spectrum Acquisition の Ion Count Threshold を、イオンの検出強度に応じて 0~10 に設定する。Mass range は通常 50.00 から 2000.00 (最大レンジ)に 設定する。

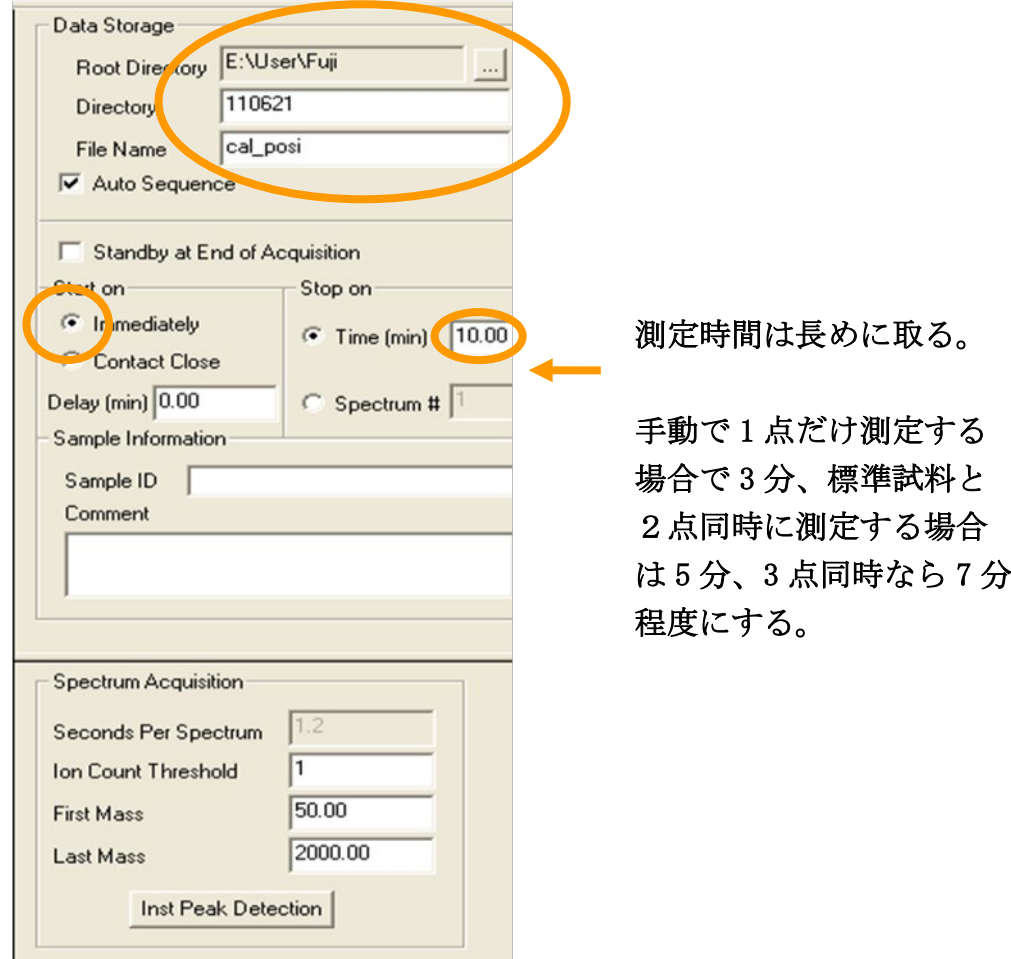

13. 何かパラメータを変更していたら、Apply Instrument Setting のアイコン<mark>4.</mark> をクリックする、もしくは Enter キーで保存する。**Instrument Setting** ファ イル(**bic**)の変更をしたときは、研究室のフォルダを用意してファイルに

# 名前をつけて保存(または上書き)すること。**bic** フォルダに入っている標 準ファイルは上書きしないように注意。

14. Instrument → Instrument-Standby になっていることを確認し、ツール バーの<sup>の</sup>(Heater On/Off のアイコン)をクリックする。

## <span id="page-20-0"></span>【試料の調製】

- 1. 十分に精製された試料を用意する。以下のような試料は前処理などが必要 であるので注意すること。
	- ① Na、K などのアルカリ金属系を多く含む試料

→ 再結晶、再沈殿、蒸留、固相抽出などで Na を除去する。

- ② 不溶物が入っている試料(結晶、微粒子、埃なども含む)
	- → シリンジフィルターでのろ過が必要。結晶化しやすい試料は、噴 霧時にニードルが詰まることがあるので、試料濃度に注意する。
- ③ エバポレーションや凍結乾燥で濃縮した試料
	- → 濃縮しない方が望ましい。どうしてもしなければならない場合は、 安定剤の入っていない高純度溶媒やミリ Q 水を用いること。
- ④ カラム分離しただけの試料
	- → いろいろな不純物を含むため、基本的に測定を推奨しない。少な くともシリンジフィルターでのろ過が必要。
- ⑤ イオン性の試料
	- → 基本的に好ましくないため、管理者に相談すること。かなり薄め に調製するとよい。
- 2. 移動相の溶媒と同じか、または混和できる溶媒を用いて、2mm のサンプル 瓶など(オートサンプラーに入るサイズ)に試料を溶かす。規格を確認す るときは管理者に相談する。 濃度は薄めに調製し、初回の測定は 0.1~1ppm (1ppm≒1mg/L=1μg/mL) 程度の濃度になるようにする。目安としては、測定したときの TIC 強度が 10<sup>6</sup> 以上にならないようにするとよい。

### 注意! 有機溶媒は **HPLC** 用または **LCMS** 用を用いる。水はミリ **Q** 水。 注意! 有機溶媒を使うときは換気扇をすること。

3. LC のテーブル設定で行ったオートサンプラーの番号に試料をセットする。 針が通らないキャップをつけたまま注入させようとすると装置が壊れるの で、絶対にしないこと。また、使用するセプタムと溶媒の組み合わせによ っては、コンタミしてバックグラウンドが出るので注意すること。

## <span id="page-21-0"></span>【マススペクトルの測定】

- 1. 【MS のパソコンの設定】System Status の AP1, AP2 が 100ºC 以上になり、 ランプが緑色に変わるまで待つ。ここでエラーが出る場合は、どこかに不 具合があるので確認する。
- 2. Instrument → Instrument-On にする。またはツールバーの<mark>タ</mark>をクリッ クする。(これにより、イオン源・分析部・検出器など各部の電圧が ON に なり、イオンを観測できる状態になる。Semi-Micro ESI Controller の AUX ガスの温度も上昇する。)
- 3. LC 出口のチューブを MS のイオン源に接続する。

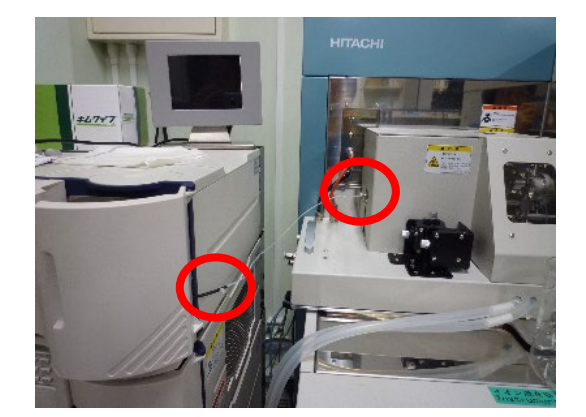

- ※ LC 出口チューブをイオン源に接続、またはイオン源から取りはずす ときは、必ず Instrument On にしてから行うこと!
- 4. MS のパソコンの TIC 画面でバックグラウンドピークが安定するまで待つ。

安定までに時間がかかりそうな場合は、Ex potential (Ionization , AP Lens タ グ)の電圧をゼロにしておくと、MS 内部にイオンが流れないので、汚れる 心配が軽減される。測定中に高濃度に汚染されたサンプルを入れてしまっ た場合も、緊急措置として同様の対策ができるので覚えておくことを推奨 する。更に長時間の洗浄が必要な場合は、①LC 出口のチューブを外して ②廃液瓶につなぎ、③Instrument Off にしておく(手順を間違えないこと)。

―――――――――――――――――――――――――――――――――

―――――――――――――――――――――――――――――――――

- 5. 【**LC** のテーブルの設定】で設定したサンプルの数に応じて、 一分析実行 か 連続分析実行 をクリックし、LC 側のデータ取得を開始する。一分析の 場合、オートサンプラーが動き出したら(大体十数秒程度かかる)、MS のパ ソコンの Acquisition Start/Stop のアイコン<mark>多</mark>をクリックして、測定を開始 する。
	- ※ LC のパソコンと MS のパソコンは Auto Sequence プログラムを使用し ない限り、連動はしていない。個別にボタンをクリックすること。ま た、連続分析は、LC-MS の操作手順と同じように Auto Sequence を使 用するのが望ましい。
- 6. 測定中は記録したいスペクトルを選択した状態で■アイコンをクリック すると、マススペクトルのスナップショットを記録しておくことができる。 ■でスペクトルのウィンドウを最大3つまで増減させることができる。
- 7. サンプルが出きったと思ったら、 多をクリックして、測定を停止する。ま た、LC 側がまだ測定中であれば停止する。

高分解能測定(**HRMS**)を行う場合は、標準試料を連続で注入する場合が ある。その場合は MS 側の Acquisition をそのままにして、試料を入れ替え た後、一分析実行をもう一度行う。

8. 一分析実行を続けて行うには、試料を入れ替えてもう一度実行する。新 たに測定しなおすときは、モニタ画面を閉じて必要に応じてメソッドやテ ーブルを変更し、データ収集モニタのアイコン <sup>>></sup>をもう一度クリックす る。

その他の作業ー

【パラメータファイルを変更する場合】

測定が停止している状態で、LC のパソコンからポンプ エ を停止し、ファイ ルメニューの Open Instrument Settings から開き、その後にポンプを元に戻す。 【イオン化の正負を変更する場合】

#### 手順を間違えないように注意!!

測定が停止している状態で、LC のパソコンからポンプ LL を停止し、MS の パソコンから Instrument Off にする。ツールバーの + または - アイコンを 押して正負を変更し、ファイルメニューの Open Instrument Settings から適切 なファイルを読み込む。その後、Instrument On に戻し、ポンプを戻す。

#### 【溶媒を交換する場合】

LC のパソコンからポンプ エ を停止し、溶媒ビンを取り替える。溶媒の入れ 替えのため、必ず立上げ時に行うパージ作業を同様に行う。ポンプを再稼動 後は、少なくとも 2 分程度の送液をする(カラムがなくても、溶媒が入替る までそのくらいの時間が必要)。

#### 【高分解能データを取得する場合】

同じデータセットの中に [標準試料] - [サンプル] - 「標準試料」のように 挟んで分析すると *m/z* のドリフトが判別しやすくなるので、失敗しないよう に正確に合わせるならこれを推奨する。

オートサンプラーで3回注入する場合は、MS の測定時間 (Time) を7分ほど に設定しておく。あとは、Acquisition Start/Stop のアイコンタを最初の標準試 料注入の1回だけクリックして、指定番号のラックにサンプルを変更しつつ HPLC の一分析実行だけを繰り返して、同じファイルに TIC のピークを 3 つ 出すようにする。

## <span id="page-24-0"></span>【終了操作】

- 1. MS のパソコンの画面をモニタしながら、残留ピークが無くなるまで洗浄 する。このとき短時間であれば、Ex Potential 値 (Ionization , AP Lens タグ) を落とすことで、溶液が検出器側に入らなくなり、汚染が軽減される。汚 れがひどい場合は、MS 側の電源を切った後に HPLC のみで洗浄するよう にする(後述)。
- 2. 洗浄できたら、スクリーンショットの画面を印刷し、溶媒の情報を書き込 んだ上で、使用簿にファイルしておく。

―――ここで、*LC* を止めずに洗浄を続ける場合、以下の作業は先に進めておく ことができる。

- 3. イオン源に接続してあった LC のチューブを廃液瓶側に接続する。
	- ※ くれぐれも LC 出口チューブをイオン源に接続、またはイオン源から取 りはずすときは、 Instrument On 状態で行うこと!
- 4. MS  $\oslash$  Instrument  $\rightarrow$  Instrument-Off にする。

―――測定用の *PC* で先にデータ処理をするには *Auto Sequence* を停止する必要 があるが、この *Instrument-Off* まで進めれば停止することができる(再立ち上げ が必要な場合はここでデータ処理できる)。

- 5. LC のポンプ エ がまだ動いていたら止める。
- 6.溶媒は、A 液がアセトニトリル、B 液が水(超純水)にしておくこと。

溶媒やバッファーを戻したときは、ここで装置側の溶媒置換を行う。溶媒置 換をするときは、溶媒の入れ替えをした後に、モジュール設定画面を開き、 パージ操作を行っておく。次にマニュアル設定で流量と圧力上限を設定した 後、ポンプ を稼働する。このとき、必ず圧力上限を **5MPa** 以下に変更す ること。

イソプロパノールなどの粘性のある溶媒を使用したときや、バッファー等

を添加した溶媒の場合は、別途記載のバッファー抜きの作業を行う(通常 では、1~3 時間程度洗浄すると回復する)。このときは、先に MS 側のイ オン化を止めてよい。

- 7. D-2000 Elite を閉じる(データ収集モニタが動作中であれば、30 秒程度か かる)。
- 8. LC のパソコンをシャットダウンする。
- 9. LC のポンプ A、ポンプ B、UV 検出器、カラムオーブン、オートサンプラ ーの 5 ヶ所の電源を切る。最後に LC の主電源を切る。
- 10. Semi-Micro ESI Controller のヒーター温度が 40ºC 位まで下がったら、電源 をオフにする。高いままでオフにするとセンサーが故障することがある。 MS 本体の Error ランプが赤く点き、また MS の Control Panel 画面の System Status が Minor Fault になるが、そのままで問題ない。
- 11. 取手を持ってイオン源部を左側にスライドさせて、AP1 のキャップをピン セットで取り付け(終了直後は高温なので注意)、イオン源部を右側にスラ イドさせて元に戻す。忘れやすい作業なので必ず行うこと。
- 12. 窒素ガスジェネレーターとヘリウムガスを止める。
- 13. Control Panel を閉じ、タスクバーの Control Server が自動で消えるのを待っ て、MS のパソコンをシャットダウンする。
- 14. 使用記録をノートに記載する。

【バッファーを抜く作業】

 バッファーやイオン対試薬は、高濃度のイオン性試料を入れているのに相 当するため、サンプル測定に使用する正負イオンとは逆のイオンモードにお いて、極めて強いバックグラウンドが検出される。したがって、他の利用者 に配慮するため、十分な洗浄を行う必要がある。

- ※ 以下は逆相カラム(**C18** または **C8** 等)の洗浄作業である。他のカラム では対応が違うことがあるので、カラムメーカーのマニュアルを参照す ること。
- A) 前述の MS の停止まで進める。
- B) 溶媒をバッファー等が入っていない純粋なものに交換する(手順は溶媒 交換作業を参照すること)。
- C) ポンプを稼動し洗浄する。カラムを接続している場合は、バッファーの 洗浄に適した比率の溶媒を、カラム体積の 20~30 倍流す。接続していな い場合は 30 分程度洗浄する。

直径 2mm×100mm なら、0.2 mL/min で 31.4~47.1 分

- D) 次に有機溶剤 100%に変更し、カラム体積の 10 倍程度流す。カラムを接 続していない場合は、適宜洗浄する。
- E) カラムを接続している場合は取り外し、追加の洗浄を行う。洗浄時間は 使用したバッファー等による。1晩かかることもあるため、経験がない バッファーの場合は、予約を十分に取っておく。
- F) 十分な洗浄が終わったら、動作確認をするため、もう一度 MS を起動す る。
- G) バッファーが酸性の場合は負イオン、塩基性の場合は正イオン、イオン ペア試薬の場合は両方のモードでバックグラウンドを測定する。このと き、Qpole RF voltage は 200V とする
- H) バックグラウンドの大きさかわからないときは、流している溶媒と同じ 比率のブランク溶媒を用意し、注入する。このとき、ピーク強度がほとん ど変わらずにフラットであれば、十分に洗浄されていることがわかる。 TIC が極端に上に凸か、下に凹となる場合は、洗浄が不十分な可能性が高 いので、継続して洗浄する(若干であれば許容)。
- I) 洗浄が終わったら、有機溶剤 100%に設定して軽く置換する。終わったら MS と LC を切って終了

#### <span id="page-27-0"></span>■ データ処理

## <span id="page-27-1"></span>【共通操作】

- 1. MS のパソコン (hp 製デスクトップパソコン) 起動し、ユーザー名 NanoFrontier をクリックする。
- 2. Data Processing のアイコン Processing をダブルクリックする。
	- ※ 測定ソフトとデータ処理ソフトを、ひとつの PC で同時に開くことはでき ない。測定中は、ネットワーク共有した別の PC でデータ解析を行う。
- 3. まずデータファイルを開く。

File  $\rightarrow$  Open  $\circ$  Select File(s)の 画面を開き、標準試料の入っている データを選択し、Add をクリック する。 下欄に選択したファイルが表示される ので、 OK をクリックする。

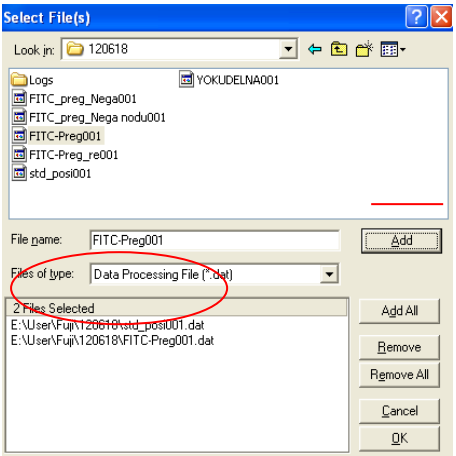

- 4. 基本操作
	- 左ドラッグ:ドラッグの範囲内を拡大する。拡大を戻すときは、右クリッ クで出てくるメニューから戻す。TIC 画面、SPEC 画面共通。

右ドラッグ:TIC 画面では、範囲内の平均スペクトルを取り、右の SPEC 画面に表示する。

> SPEC 画面では、範囲内のピークの XIC が左のウィンドウに 表示される。TIC に戻したいときは、上の TIC アイコンで戻 す。

主に使用するアイコン

■■ スペクトルを1スキャンずつずらしていく。 <mark>■</mark>画面内に表示できるスペクトルの数を増やす。 ■同一画面内のスペクトルの横軸を同調させる。

- 5. キャリブレーション LC オートサンプラーから標準試料を注入した場合は、以下の手順でスペク トルを校正する。
	- 5-i ピークのある程度高い範囲を右ドラッグして、数点(3-4 点、SPEC 画 面に表示される)のスキャンの平均スペクトルをとり、SPEC 画面で標 準物質のピークの Intensity (右側縦軸の数値) が最低 100 カウント、 できれば 200 カウント以上であることを確認する。
	- 5-ii SPEC 画面を指定して、上のタブの内、 Process → Mass Calibration → Manual Calibration の画面を開く。

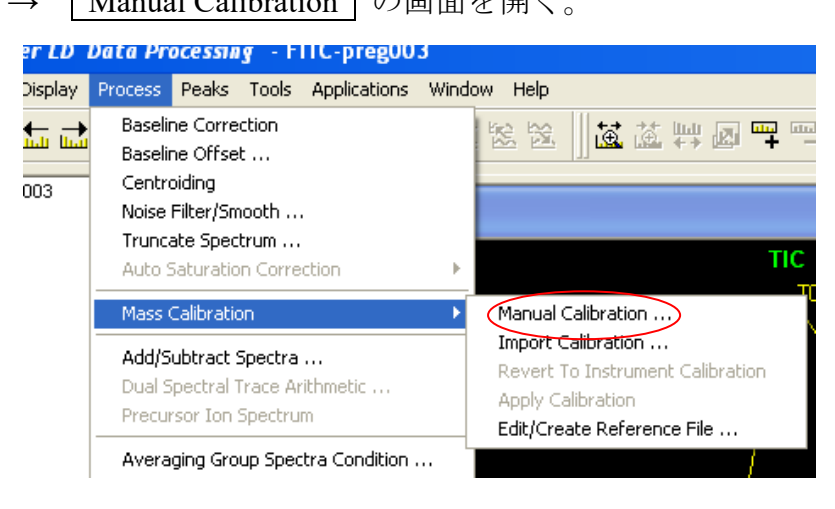

5-iii Manual Mass Calibration 画面の Browser をクリックして、デスクト ップの Ref file フォルダを開き、正イオンで測定したなら posi.ref を、 負イオンなら YOKUDELUNA.ref を開く。

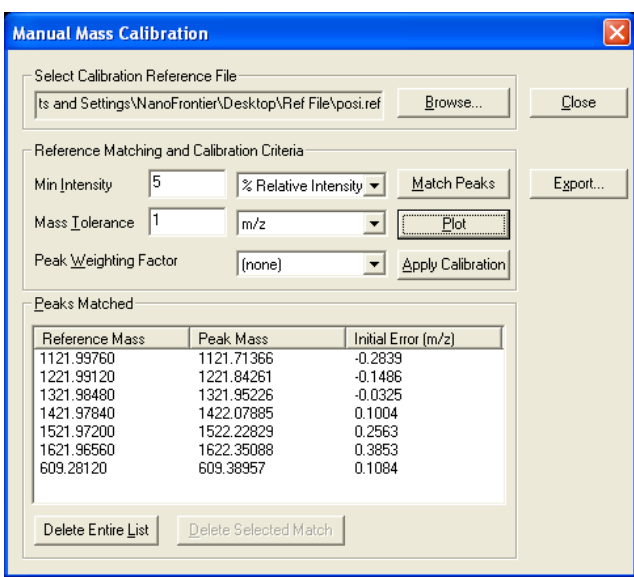

5-iv 標準試料のピークを観測できるような相対強度を Min Intensity に入力 する。posi marker と nega marker の m/z は以下のとおりである。

Positive ion marker:

 $242.2848(TBA^+$ : [Tetrabutylammonium]<sup>+</sup>) 609.2812([Reserpine] +  $H^+$ ) ウルトラマーク:1100-1200 付近に 5 本

Negative ion marker:

YOKUDELNA (トリフルオロ酢酸とそのナトリウム塩)

 $213.0552([4-Hydroxybenzotic Acid Phenyl Ester] – H<sup>+</sup>)$  $821.3960$ ([Glycyrrhizin] - H<sup>+</sup>) ウルトラマーク:1100-1200 付近に 5 本

- 5-v Match Peaks をクリックする。
- 5-vi 下欄に複数のピークが表示されたら、Peak Mass の値が SPEC 画面の 値と同じピークだけを残すようにする。不必要なピークは、 Delete Selected Match で削除する。
- 5-vii Plot をクリックする。

SPEC 画面に「⇒MC」と表示される。

5-viii 次の操作は、同一 TIC (total ion current) で2点取った場合と、別々の TIC で 2 点取った場合で異なる。同一 TIC で 2 点取った場合は(a)~ (b)を、別々の TIC で 2 点取った場合は(A)~(F)を参照する。

#### 同一の **TIC** で試料と標準物質の **2**~**3** 点をとった場合

- a) Apply Calibration をクリックする。この作業により、TIC すべての質 量が校正されて、SPEC 画面のタイトルに「⇒MC」と表示される。
- b) Manual Mass Calibration 画面を閉じる。

#### 試料と標準物質を別々の **TIC** でとった場合

- A) Export をクリックして、キャリブレーションデータを保存する。
- B) Manual Mass Calibration 画面を閉じる。
- C) 測定試料の入っているデータを開く。
- D) 同様に、測定試料の数点のスキャンの平均スペクトルを取る。
- E) SPEC 画面を指定して、 Process → Mass Calibration → Import Calibration の画面を開き、A) で保存したキャリブレーションデータ を開く。
- F) 測定試料の TIC すべてに、キャリブレーションデータを適用するとき は Process → Mass Calibration → Apply Calibration を実行する。

### <span id="page-31-0"></span>【精密質量測定の処理(高分解能 **MS**)】

- 1. 標準試料と測定試料の測定を、できるだけ時間を空けずに連続で測定する。
- 2. 測定試料の数点のスキャンの平均スペクトルを取り、高分解能で解析した い *m/z* の付近を拡大する。

このとき、裾に他のピークが重なっていると正確な高分解能の解析ができ ない。もしそうなっていたら、左上の←,→のアイコンで、きれいなピーク になる所を捜す。また、ピークの Intensity は最低で 100 カウント、できれ ば 200 カウント以上であることが望ましい。

3. Application → Elemental Composition Calculator を開き、目的のピークを左 ドラッグする、これでピークの *m/z* が登録され Calculate をクリックする と計算結果が画面の下に表示されるので、目標の組成式を探す。

論文・学会発表等で使用する場合は、エラーは±3 ppm 以内に抑える必要 がある。

- 補足 1 初期設定では CHNO しか計算されないので、目的の物質に他の元 素が含まれている場合は、Element limit で元素を加える。必要な元 素がこの中にもない場合は、右上に周期表のアイコンがあるので そこから探す。
- 補足 2 組成式の候補は、最大で 100 個までしか表示されない。もし、100 を超えていたら、エラーの許容値を小さくする、Element limit で元 素の範囲を狭める等で、候補を 100 以内に抑える必要がある。
- 補足 3 m/z の値を消すには、一度選択状態にしてから、すぐ右上の赤い× 印で消去できる。

# <span id="page-32-0"></span>【その他の補足事項】

- 画面下の Instrument Setting で MS の細かい条件を見ることができる。
- Isotope Calculator で組成式を入力することで、マススペクトルの m/z や、 同位体パターンをシミュレーションすることができる。
- Display → Default でスペクトルの背景の色を変えることができる。初期の ままでは、印刷するときなどインクを大量に消費するので、背景は白にし ておく。
- Edit → Trace Image で現在選択中の画面をクリップボードにコピーでき る。ワードパッド等に貼り付けることができる。
- 画面下に表示されるピークテーブル等は、Copy を選択するとワードパッド などに貼り付けることができる。